## **Реєстрація в сервісі Google Scholar**

Адреса для входу до системи Google Академія: [https://scholar.google.com.ua.](https://scholar.google.com.ua/)

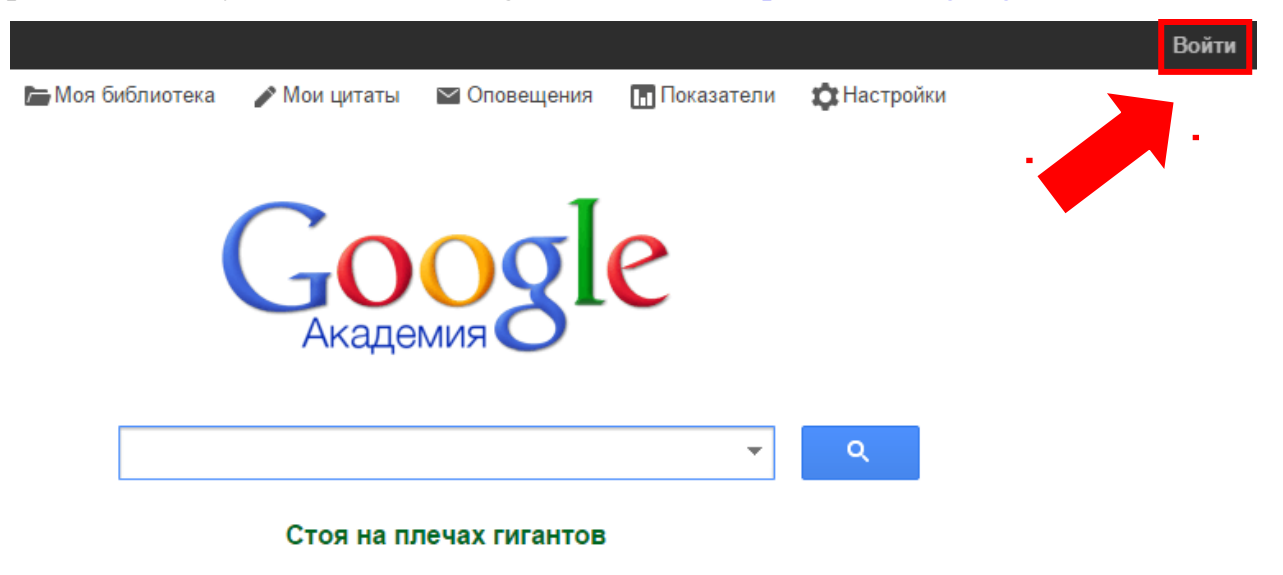

Для початку реєстрації необхідно натиснути «Увійти».

Google

## Один аккаунт. Весь мир Google!

Войдите, чтобы перейти к Gmail

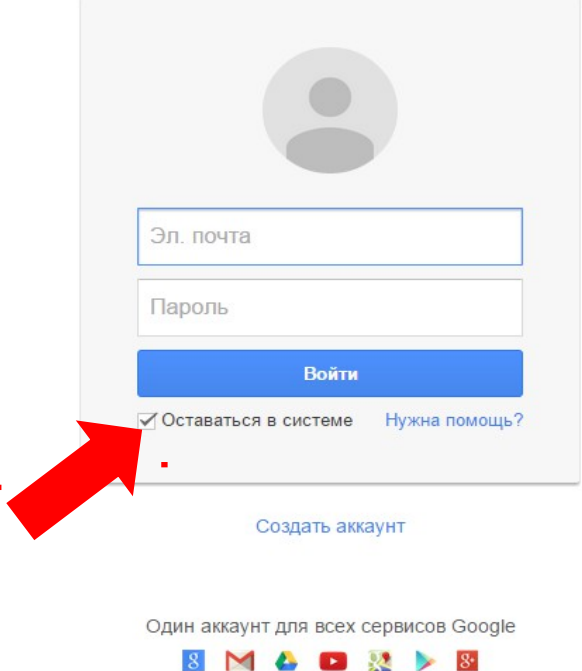

Наступним кроком необхідно авторизуватись за допомогою існуючого профілю Google.

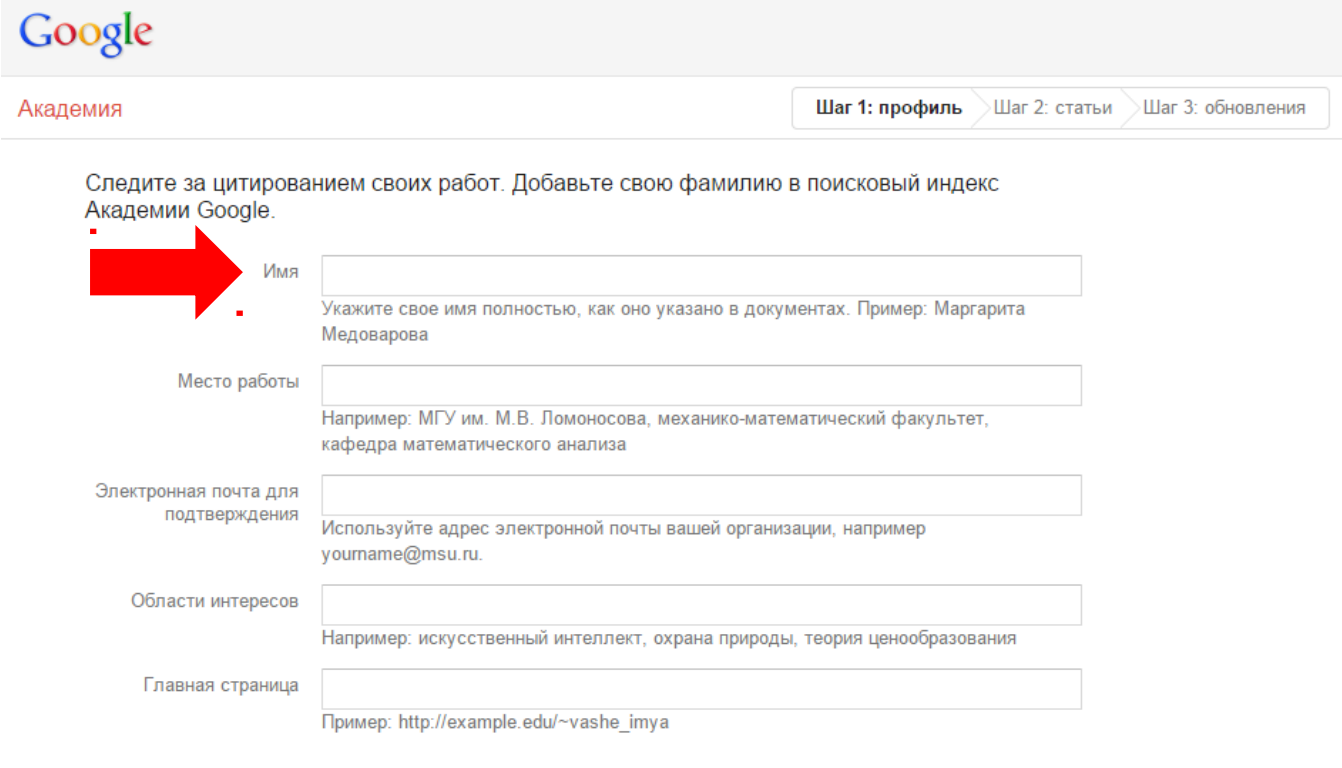

**На першому етапі** реєстрації вводиться:

Далее

- 1. Ім'я прізвище та ім'я, можна також вказати по-батькові.
- 2. Місце роботи назва Вашої наукової установи.
- 3. Електронна пошта для підтвердження електронну пошту Вашої установи.
- 4. Область інтересів зазначити через кому (до 5).
- 5. Головна сторінка URL-адреса сторінки в соціальних або інших мережах (необов'язково).

Після заповнення полів натиснути «Далі».

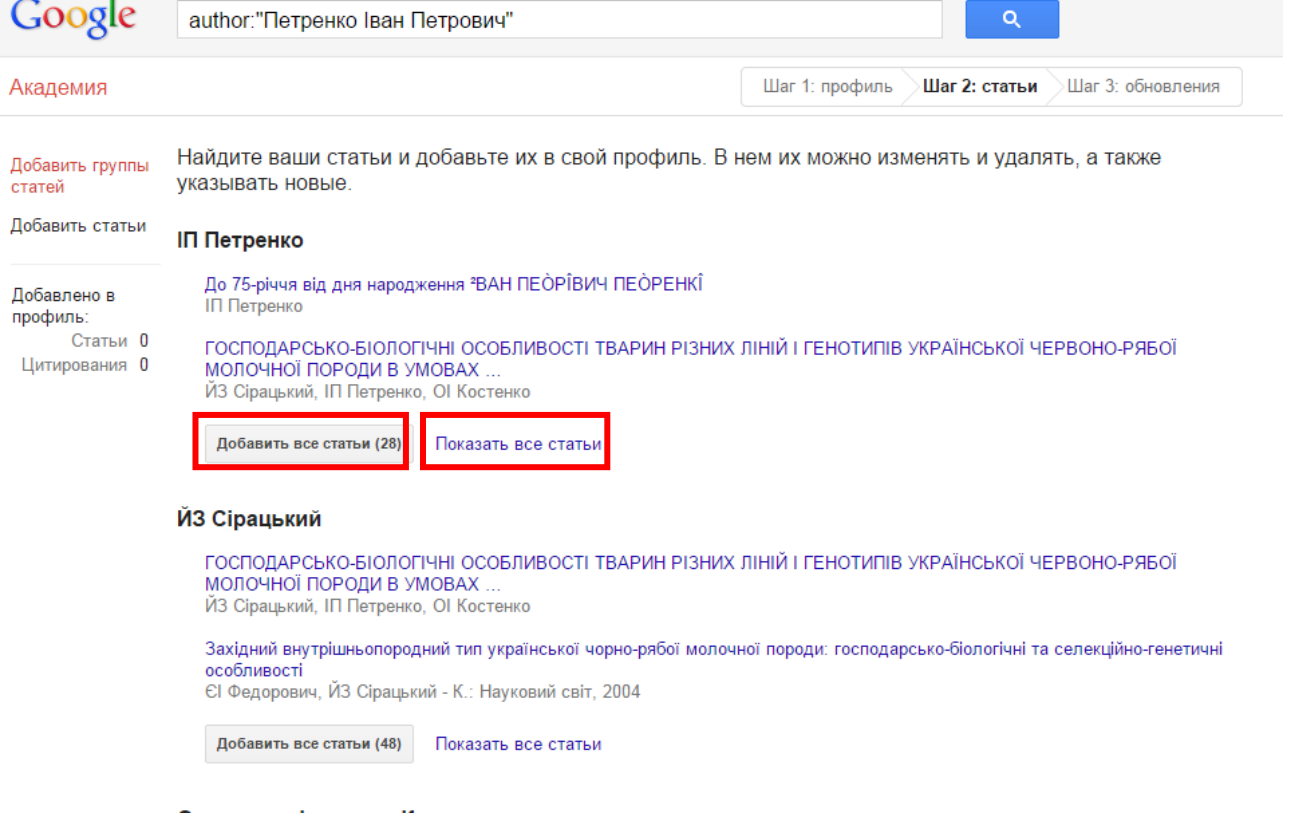

**На другому етапі** реєстрації відбувається пошук статей за Ім'ям автора та їх групування. Щоб переглянути та вибрати необхідні згруповані статті, потрібно натиснути «Переглянути всі статті» або «Додати всі статті» для включення групи праць повністю. Після додавання статей натиснути «Далі».

## Google

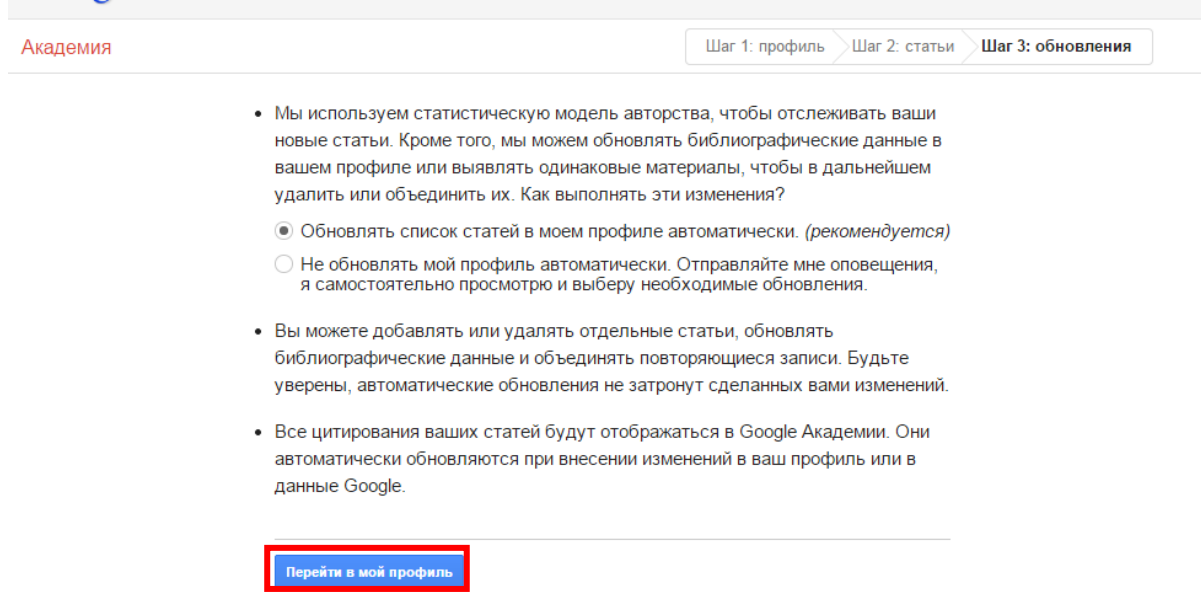

**На третьому етапі** обирається налаштування оновлення профілю. Профіль може оновлюватись автоматично з наступним редагуванням або можна обрати оновлення вручну і додавати статті шляхом пошуку, як на другому етапі реєстрації. Після чого натиснути «Перейти в мій профіль»

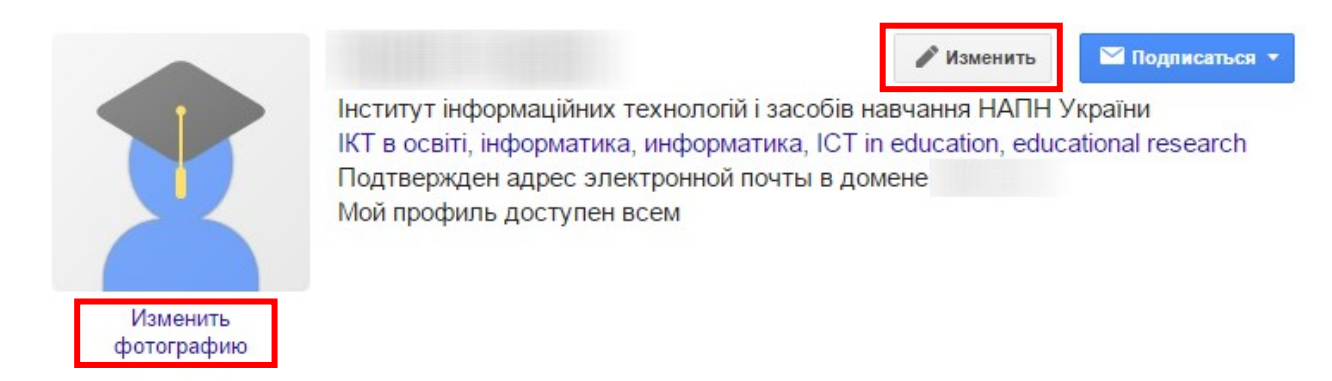

Для зміни фотографії необхідно натиснути «Змінити світлину». Для налаштування профілю, тобто зміни даних, що вводились на першому етапі реєстрації, необхідно натиснути «Змінити» навпроти Імені.